## **仮想アプリから実際にアプリを使ってみる**

- 1. Google Chrome を開き、アドレスバーに Z!Stream の URL[\(https://zst.isc.senshu](https://zst.isc.senshu-u.ac.jp/)[u.ac.jp/z](https://zst.isc.senshu-u.ac.jp/)stream)を入力します。
- 2. Z!Stream のログイン画面にて情報科学センターID と情報科学センターパスワードを入力して 「Login」をクリックします。

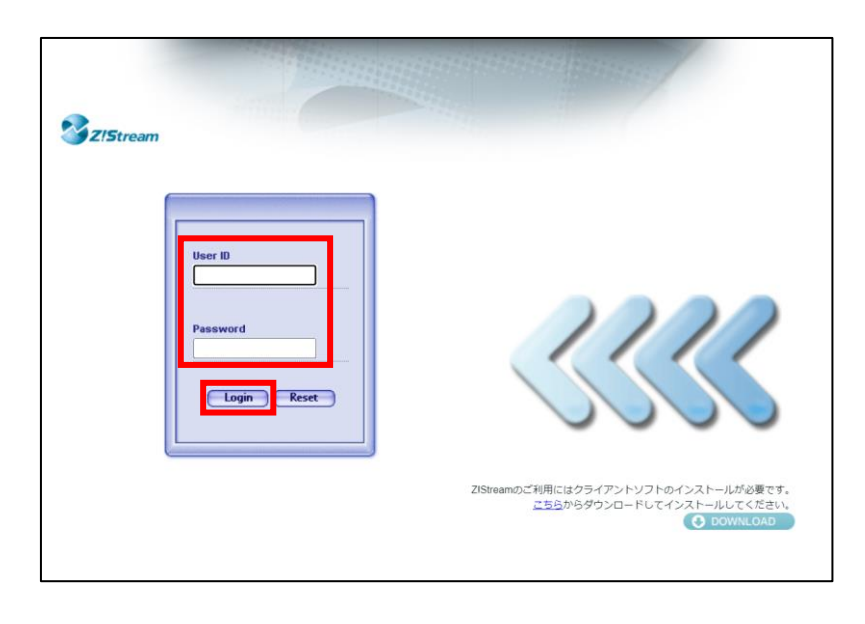

※アクセス時に下記画面が表示された場合は画面右下の「Web Desktop を実行」をクリックします。

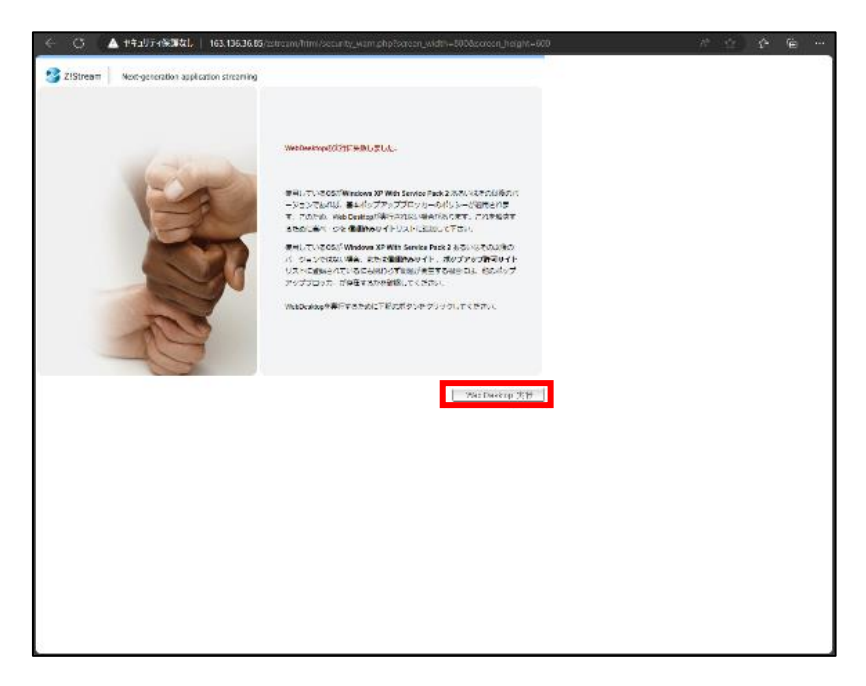

3. Web Desktop 上の起動したいアプリのアイコンをシングルクリックします。 ※ダブルクリックしますとエラーメッセージが表示される場合があります。

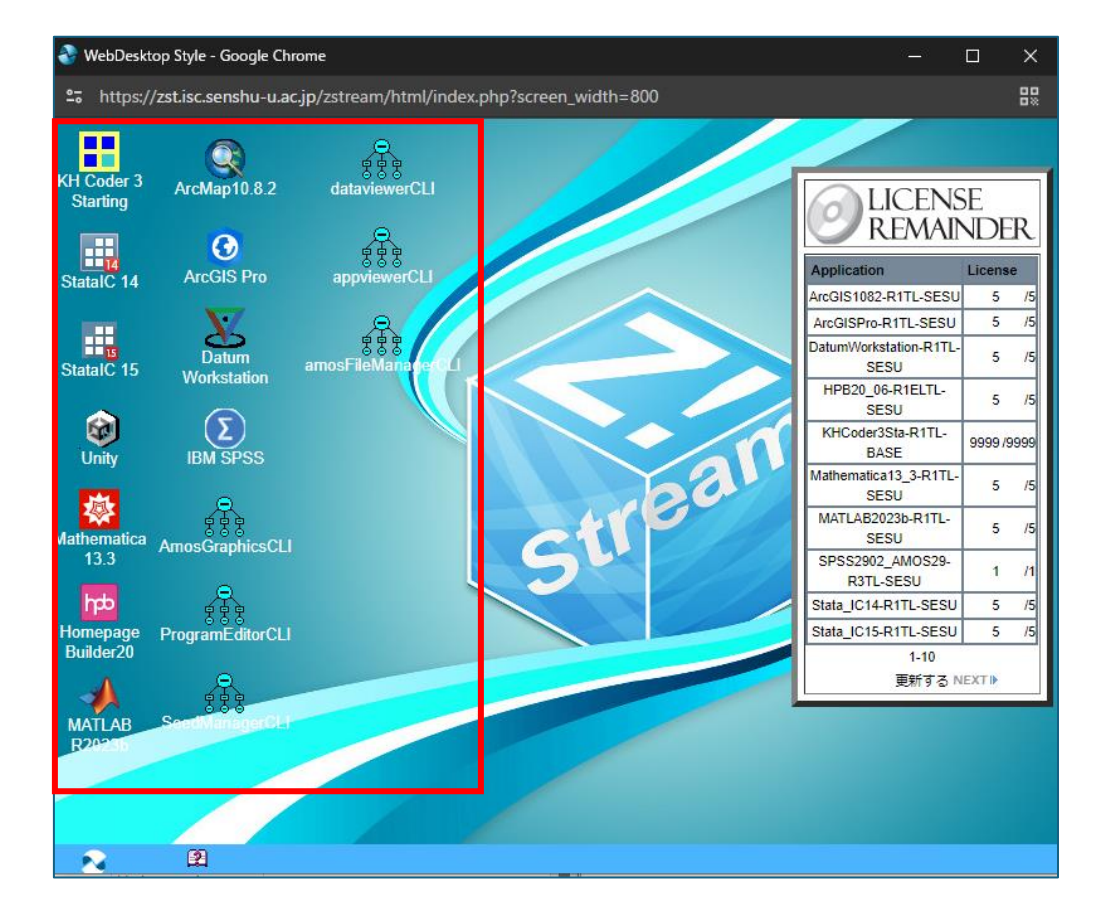

以下のようなポップアップが表示されましたら「Z!Stream Host Launcher を開く」をクリックしてください。

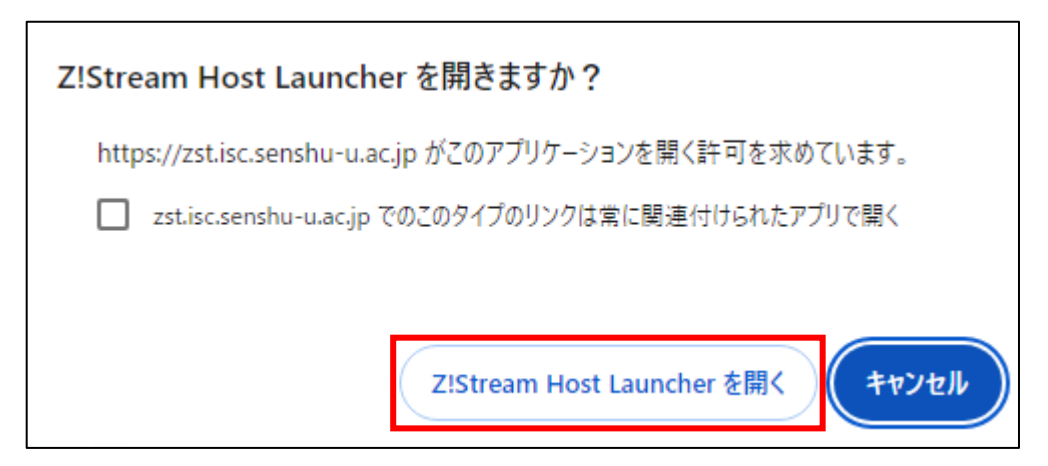

4. デスクトップ上に Z!Stream ステータス画面が表示され、「状態」のステータスが「起動中」となり、アプリが 起動すれば利用可能です。

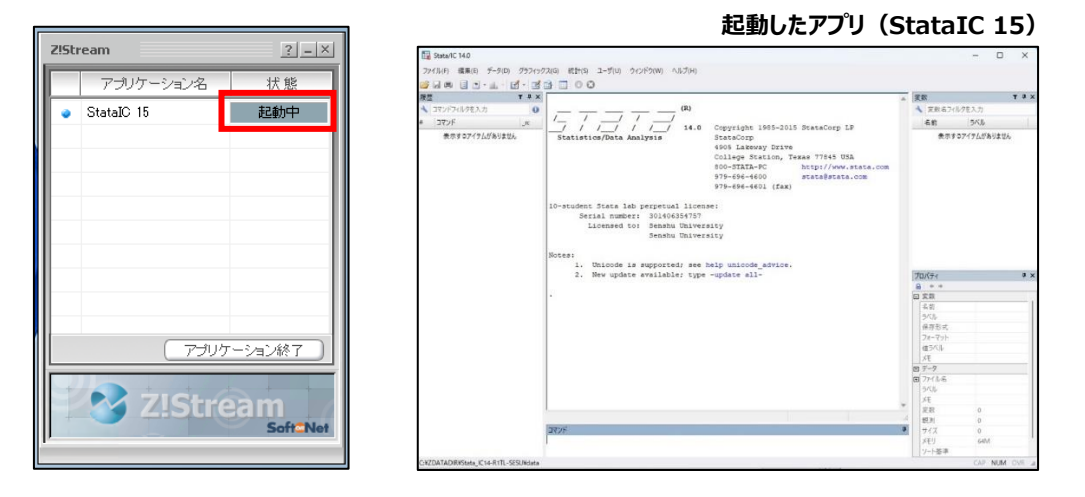

5. アプリを終了する際はアプリウィンドウ右上の「×」をクリックします。

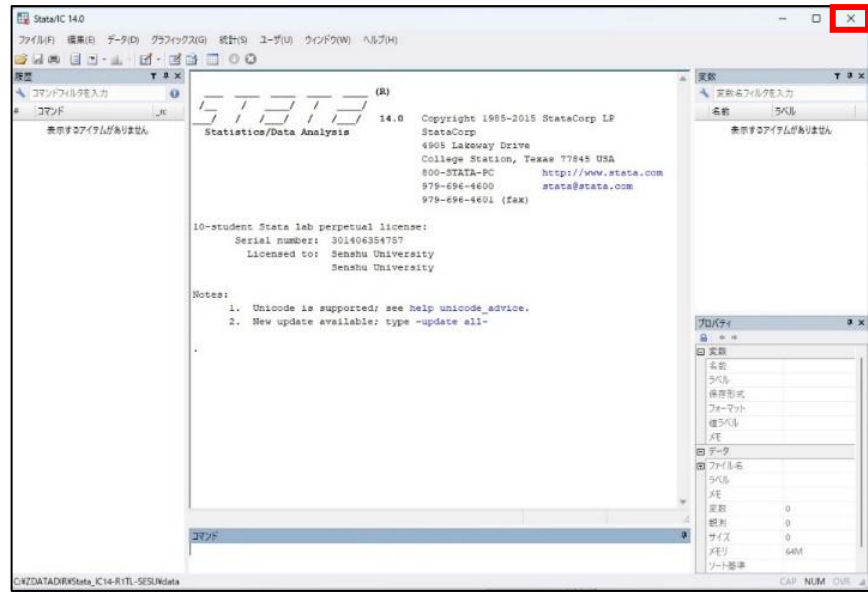

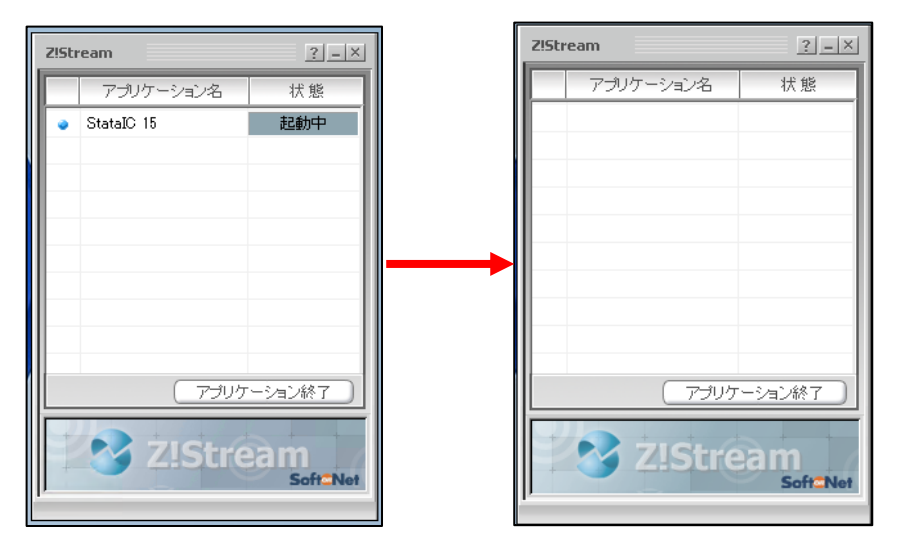

すると Z!Stream ステータス画面からアプリ名の表示が消え、配信が終了したことを確認できます。